# **COSMIC LINK- instruktion gällande Cosmic Link, Cambio E-Learning, Cosmic Lek & Lär samt Link användarmanual.**

#### **INLEDNING**

- Denna instruktion innehåller information om hur man erhåller inloggning, både inom regionen och kommunen, till Cosmic Link samt hur man loggar in.
- Instruktionen innehåller information kring hur man erhåller inloggning till Cambio E-Learning samt loggar in.
- Instruktionen innehåller information om hur man erhåller inloggning till Cosmic Lek & Lär samt hur man loggar in.
- Instruktionen innehåller information om hur man kommer åt Link användarmanualen både från regionen och från kommunens sida.
- Instruktionen innehåller ett processflöde i Link.
- Instruktionen innehåller information om en uppdelning av Cambio E-Learning och Link användarmanual i öppen- respektive slutenvård.

#### **INLOGGNING COSMIC LINK**

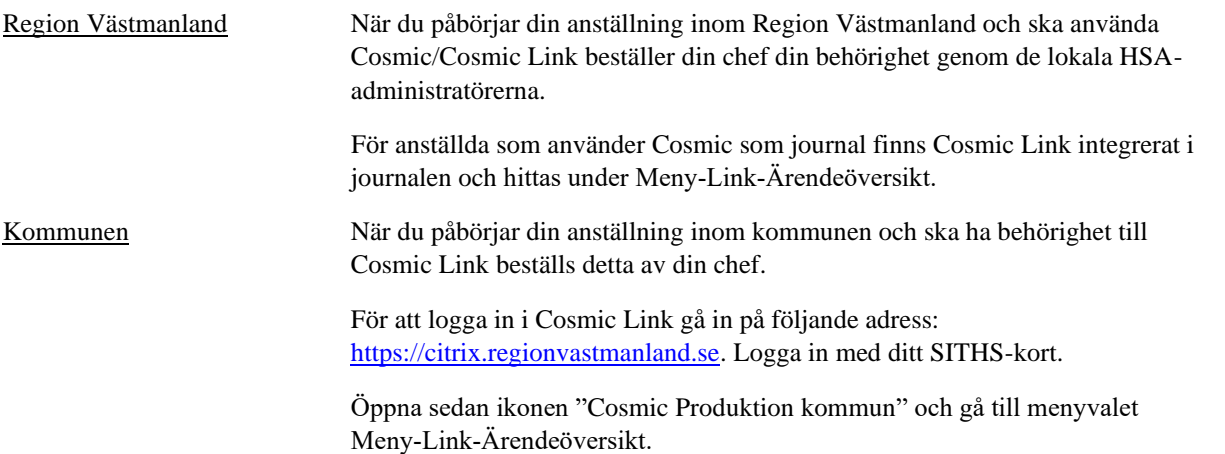

### **INLOGGNING CAMBIO E-LEARNING**

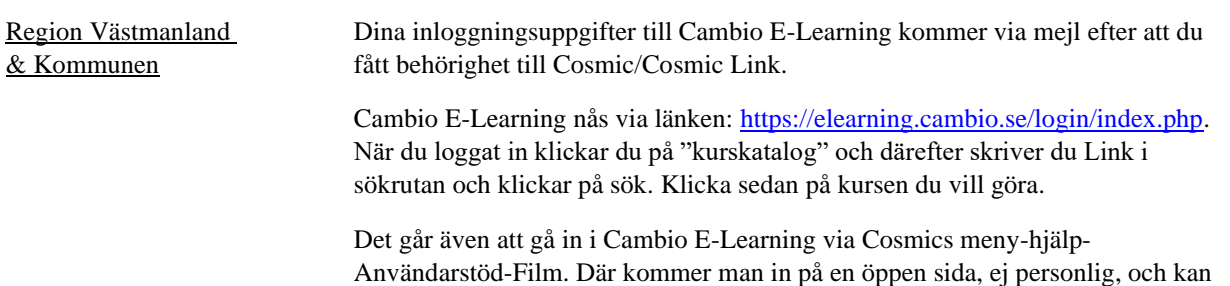

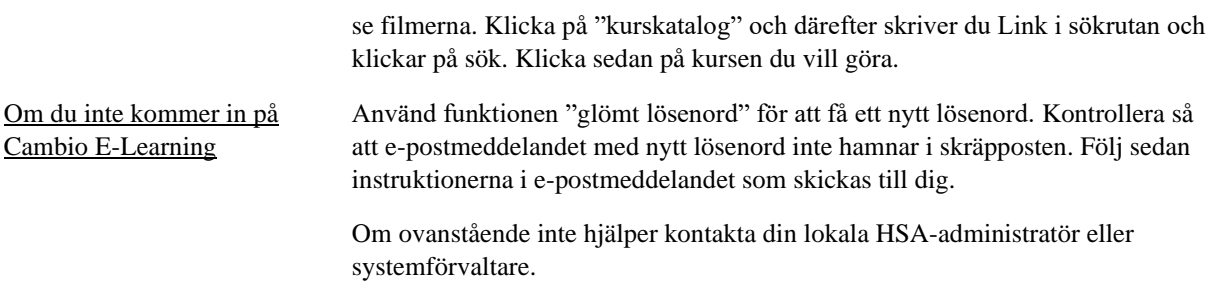

# **COSMIC LEK & LÄR**

I Cosmic lek-och lärmiljön kan du öva på de moment du har sett i instruktionsfilmerna i Cambio E-Learning. Lek-och lärmiljön är inte en exakt kopia av produktionsmiljön så du kommer inte kunna hitta exakt din enhet.

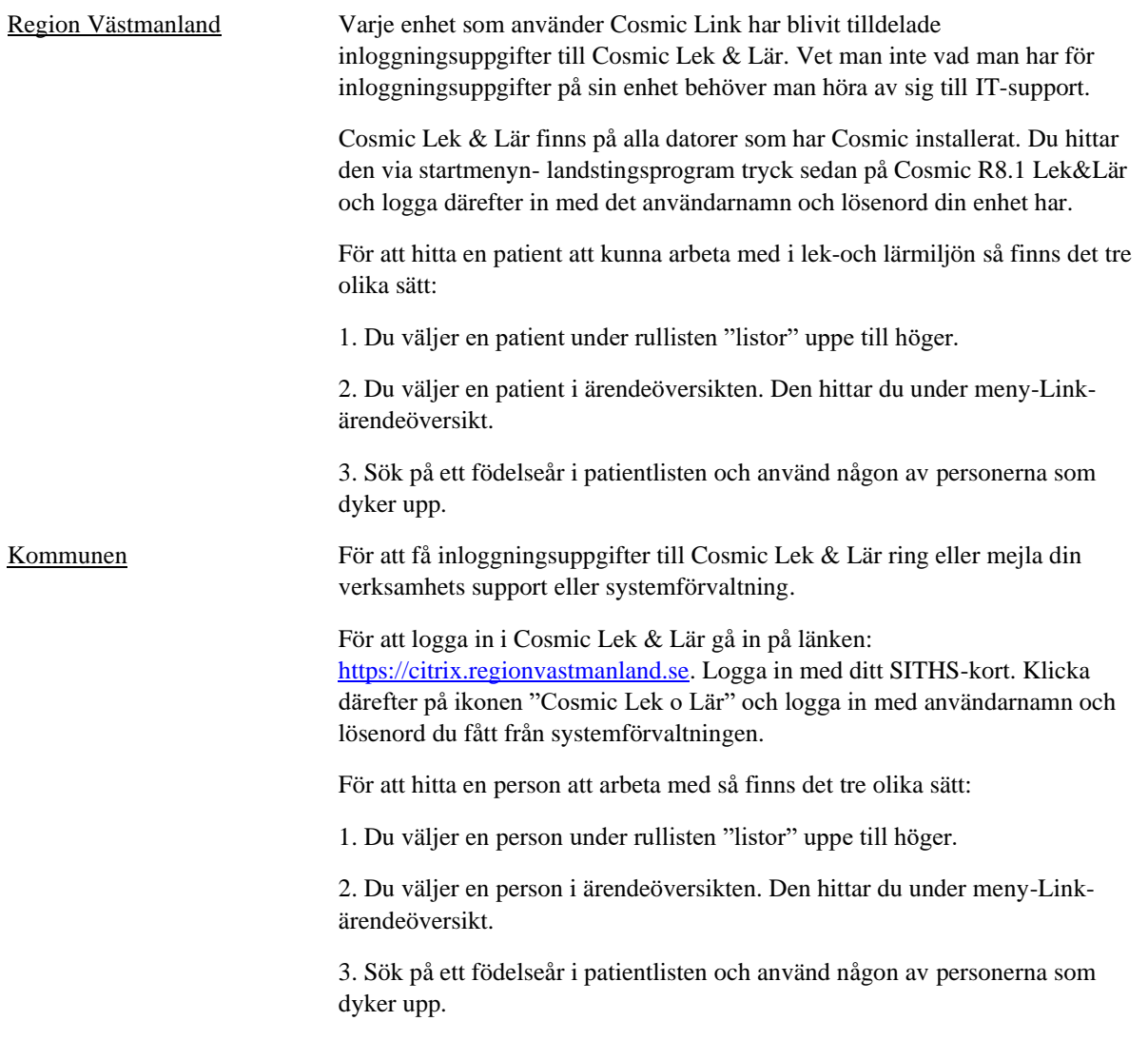

# **LINK ANVÄNDARMANUAL**

Region Västmanland Medarbetare inom Region Västmanland når Link användarmanual genom ledningssystemet Centuri.

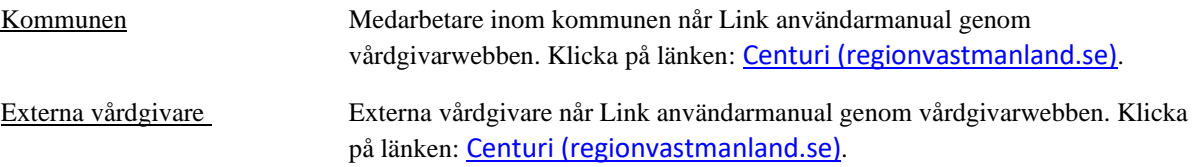

## **PROCESSFLÖDE COSMIC LINK**

### Skapa ett nytt samordningsärende

- Gå in i ärendeöversikten- skriv in den enskilde i patientlisten- klicka på knappen "skapa nytt ärende"
- I fönstret "skapa nytt ärende" fyller du i de ifyllningsbara fälten
- Lägg till din enhet som involverad aktör. Om din enhet arbetar med fasta vårdkontakter kan en fast vårdkontakt med din enhet som vårdande enhet väljas.
- Klicka på knappen "skapa ärende" när alla fält är ifyllda.
- Ett samordningsärende är nu skapat och ärendevyn öppnas.
- Markera samtycke till SIP i patientinformationen under meddelandefliken.

#### Kalla till SIP vid ett pågående samordningsärende eller skicka kallelse till SIP

- Gå in i meddelandefliken och klicka på "nytt meddelande".
- Välj meddelandetyp: kallelse till samordnad individuell plan. (För att kunna skicka en kallelse till samordnad individuell plan behöver samtycke till SIP vara markerat i patientinformationen under meddelandefliken).
- Ange mötestid, mötesform, plats och deltagare. All information som inte har en given plats i kallelsen skrivs i kommentarsfältet. Där bör syfte, frågeställningar samt samtyckets innehåll framgå. Ska deltagare som inte har Cosmic Link kallas bockas "annan" i och ange vilka detta är.
- Klicka på "skicka".
- Skriv ut kallelse och skicka till dem som inte har Cosmic Link som tex anhöriga, Försäkringskassan och skola.
- Sammankallande kan sedan vid behov svara, ändra deltagare och återkalla en kallelse till SIP.
- Mottagare av en kallelse till SIP ska besvara kallelsen inom en arbetsdag där det meddelas vem från enheten som kommer att närvara.

### Dokumentation av SIP

Den gemensamma planen ska upprättas i IT‐stödet Cosmic Link inom två dagar efter mötet. Respektive verksamheter dokumenterar även i sitt dokumentationssystem.

- För att skapa en SIP-plan: välj SIP i vallistan under planer i den enskildes ärende. Klicka på "lägg till".
- Välj mall för SIP.
- Dokumentera på relevanta sökord.
- Signera anteckningen.
- När planen är dokumenterad ska den godkännas av samordningsansvarig i samråd med den enskilde. När planen är godkänd går det inte längre att ändra eller lägga till nya anteckningar. För att godkänna planen klicka på "godkänn plan".
- När planen är godkänd får den en grön bock.
- När planen är klar skrivs den ut och ges till den enskilde och övriga (efter den enskildes medgivande) som inte kan ta del av den genom Cosmic Link.

# Uppföljning

- Vid uppföljning upprättas en ny version av SIP-planen (för att detta ska vara möjligt måste tidigare SIP plan vara godkänd).
- Tryck på knappen "ny version" under SIP‐planen i Cosmic Link.
- Dokumentera sedan på relevanta sökord. Genom funktionen "Historik" samt "kopiera" i skrivläget kan användaren välja att kopiera det som senast skrevs på det aktuella sökordet.
- Signera anteckningen.
- När planen är dokumenterad ska den godkännas av huvudansvariga i samråd med den enskilde. När planen är godkänd går det inte längre att ändra eller lägga till nya anteckningar. För att godkänna planen klicka på "godkänn plan".
- När planen är godkänd får den en grön bock.
- När planen är klar skrivs den ut och ges till den enskilde och övriga (efter den enskildes medgivande) som inte kan ta del av den genom Cosmic Link.

Är du som aktör inte längre involverad i ett samordningsärende ska du ta bort dig som aktör i ärendet, inte avsluta hela samordningsärendet:

- Gå till aktörer under fliken meddelande.
- Klicka på "ändra" längst ner till höger.
- Tryck sedan på papperskorgen bredvid den aktör som ska tas bort från ärendet. Ange orsak och eventuellt en kommentar och klicka på "ok". Tryck sedan på spara.

# Avsluta SIP-planen

- När planen är i läsläge under fliken planer klickar du på "avsluta plan" (SIP-planen måste vara godkänd för att du ska kunna avsluta den).
- Ange en anledning och klicka på "avsluta plan".

### Avsluta samordningsärende

Är du som aktör inte längre involverad i ett samordningsärende ska du ta bort dig som aktör i ärendet, inte avsluta hela samordningsärendet, se under rubriken uppföljning hur detta går till.

- Höger klicka på ärendet i ärendeöversikten och välj "avsluta samordningsärende" **eller**
- Markera ärendet i ärendeöversikten och tryck på knappen "avsluta samordningsärende" längst ner till höger i det öppna fönstret. **eller**
- Öppna det aktuella ärendet och gå in på fliken "meddelanden" klicka därefter på "avsluta samordningsärende".

## **UPPDELNING ÖPPEN-OCH SLUTENVÅRD I LINK ANVÄNDARMANUAL OCH CAMBIO E-LEARNING**

För att underlätta orienteringen bland instruktionsfilmerna i Cambio E-Learning samt kapitlen i Link användarmanual kommer här en uppdelning av dessa utifrån om ärendet berör öppenvård eller slutenvård.

I tabellen framkommer även vilka instruktionsfilmer i Cambio E-Learning som motsvarar vilka kapitel i Link användarmanual. I uppdelningen nedan kan du få en överblick över vilka kapitel som är användbara för just det du söker mer kunskap kring.

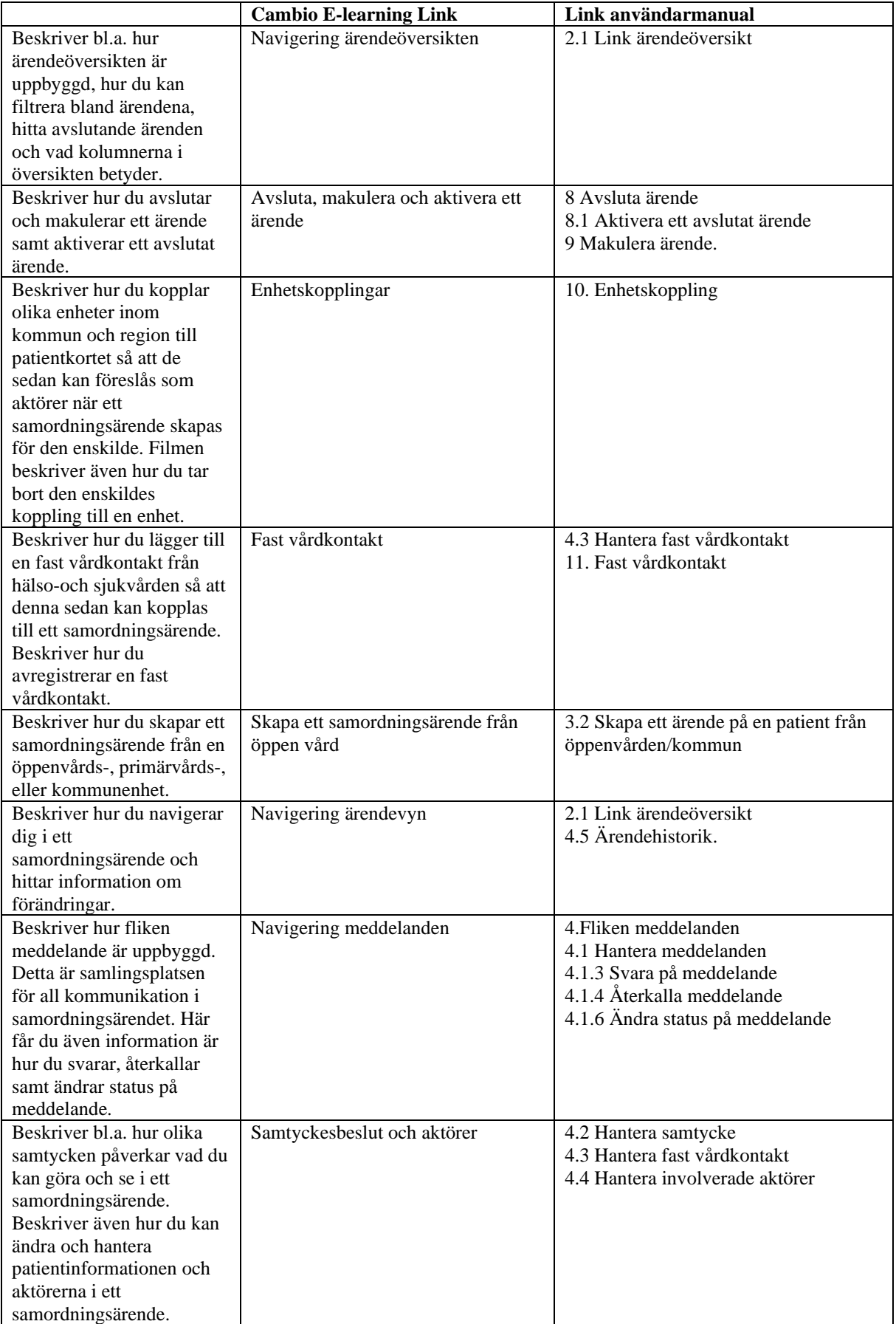

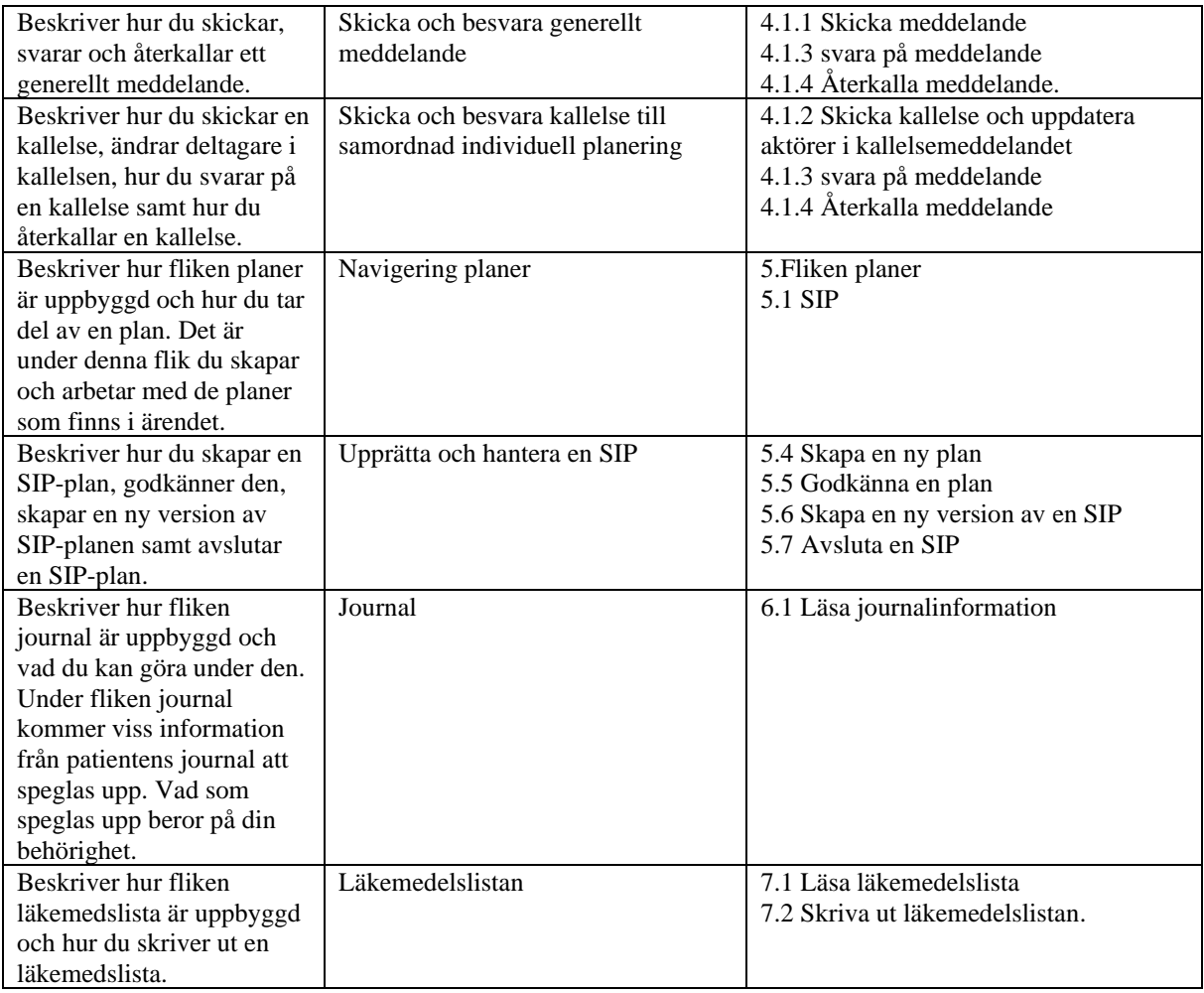

# Slutenvård

De filmer och kapitel som hänvisas till i denna tabell är mer specifika för ärenden i slutenvården, LPT och LRV. För att få en god kunskap kring Link när man handhar ärenden som berör slutenvården bör man även genomgått de filmer och kapitel som är mer specifika för öppenvården då dessa är mer grundläggande.

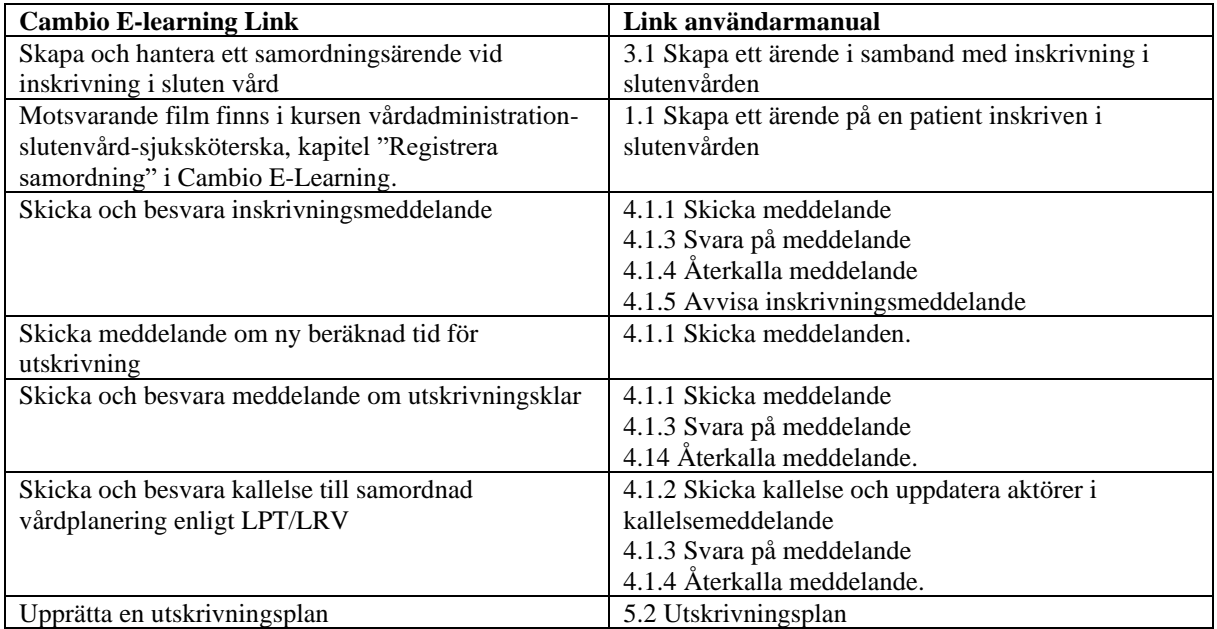

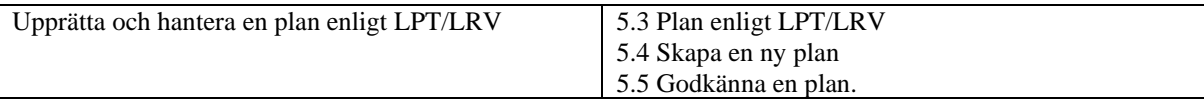